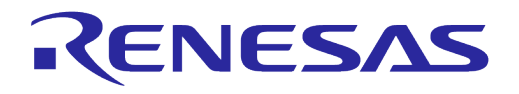

# **User Manual DA16200 DA16600 ThreadX OTA Update**

### **UM-WI-036**

### <span id="page-0-0"></span>**Abstract**

*This OTA update User Manual intends to assist software developers that implement applications with the DA16200 (DA16600) SDK. A certain degree of reader familiarity with programming environments, debugging tools and software engineering process in general is assumed.*

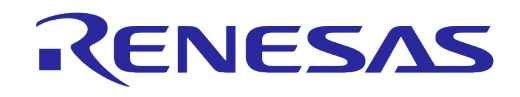

### <span id="page-1-0"></span>**Contents**

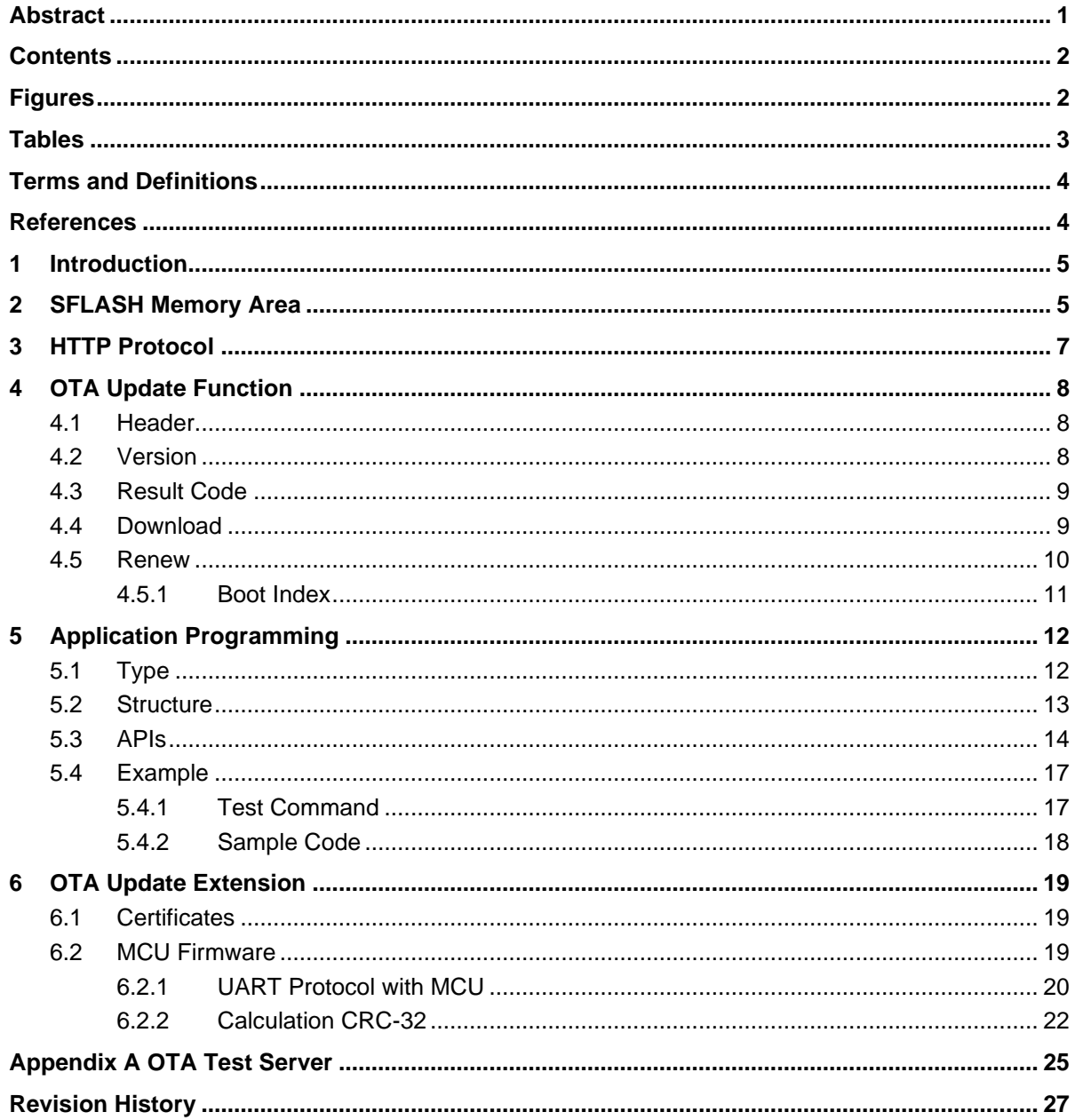

### <span id="page-1-1"></span>**Figures**

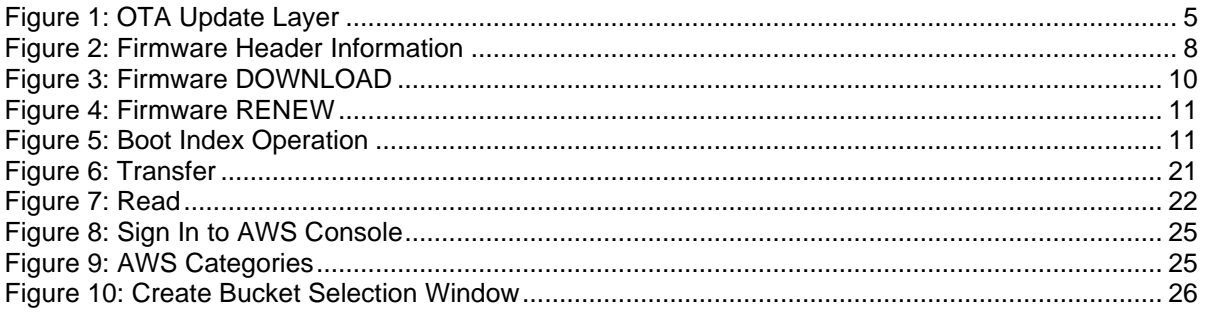

#### **User Manual**

#### 24-Feb-2022

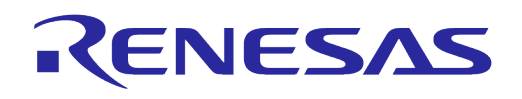

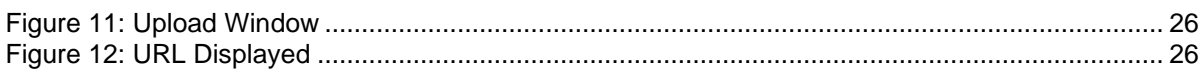

### <span id="page-2-0"></span>**Tables**

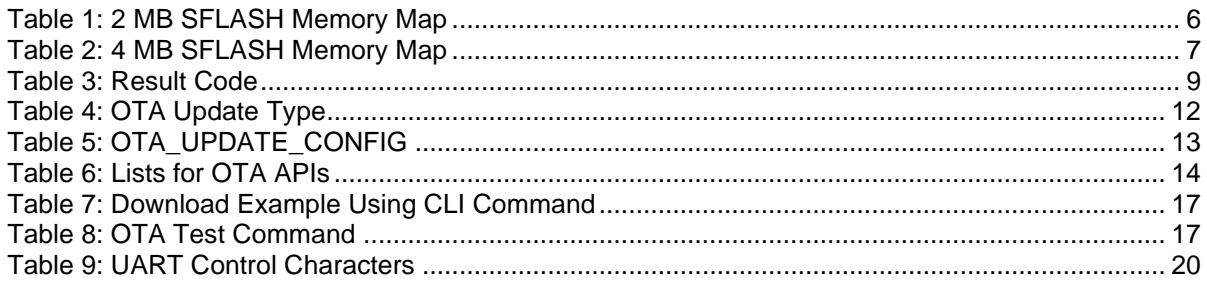

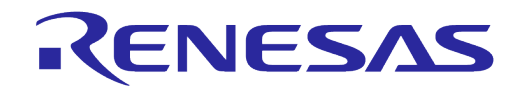

### <span id="page-3-0"></span>**Terms and Definitions**

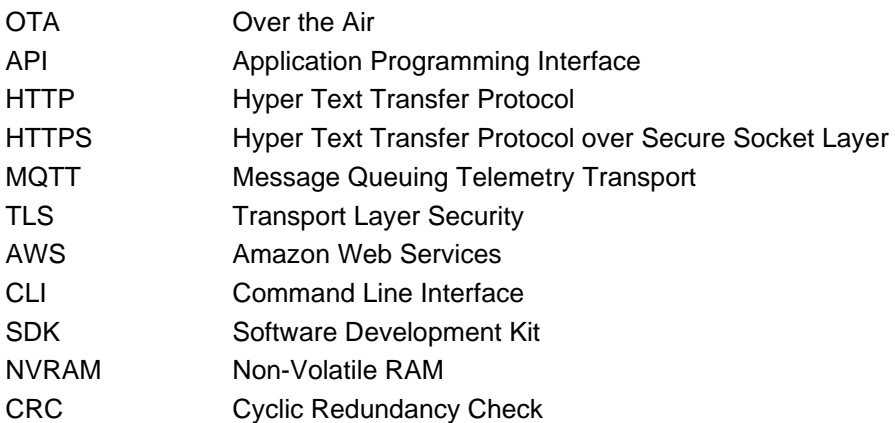

### <span id="page-3-1"></span>**References**

- [1] DA16200, Datasheet, Dialog Semiconductor
- [2] DA16200 DA16600, SDK Programmer Guide, Dialog Semiconductor
- [3] lwIP, Lightweight IP stack, [https://www.nongnu.org/lwip/2\\_1\\_x/group\\_\\_httpc.html](https://www.nongnu.org/lwip/2_1_x/group__httpc.html)

### <span id="page-4-0"></span>**1 Introduction**

The DA16200 (DA16600) can update the firmware over the air using the HTTP protocol. The DA16200 (DA16600) operates as an HTTP client, it can download and update new firmware from the HTTP server.

Users can easily develop these functions using the API provided by the DA16200 (DA16600) SDK.

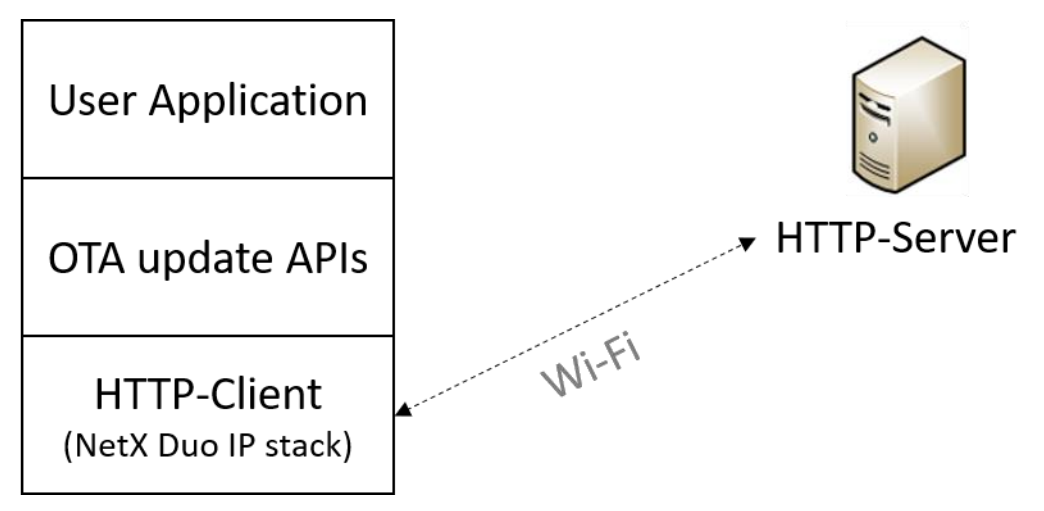

**Figure 1: OTA Update Layer**

### <span id="page-4-2"></span><span id="page-4-1"></span>**2 SFLASH Memory Area**

The DA16200 (DA16600) does not support file systems, so that the firmware is stored in the SFLASH memory area. SFLASH is divided into several areas as shown in the [Table 1.](#page-5-0) Among them, the areas that users can directly access are as follows:

- User accessible SFLASH area:
	- RTOS #0
	- RTOS #1
	- User Area #0
	- User Area #1
	- TLS Certificate #0
	- TLS Certificate #1

#### **NOTE**

If other areas are accessed incorrectly, serious failure may occur in the system.

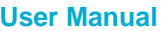

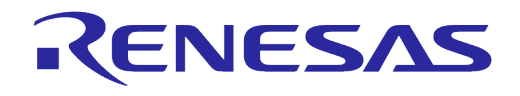

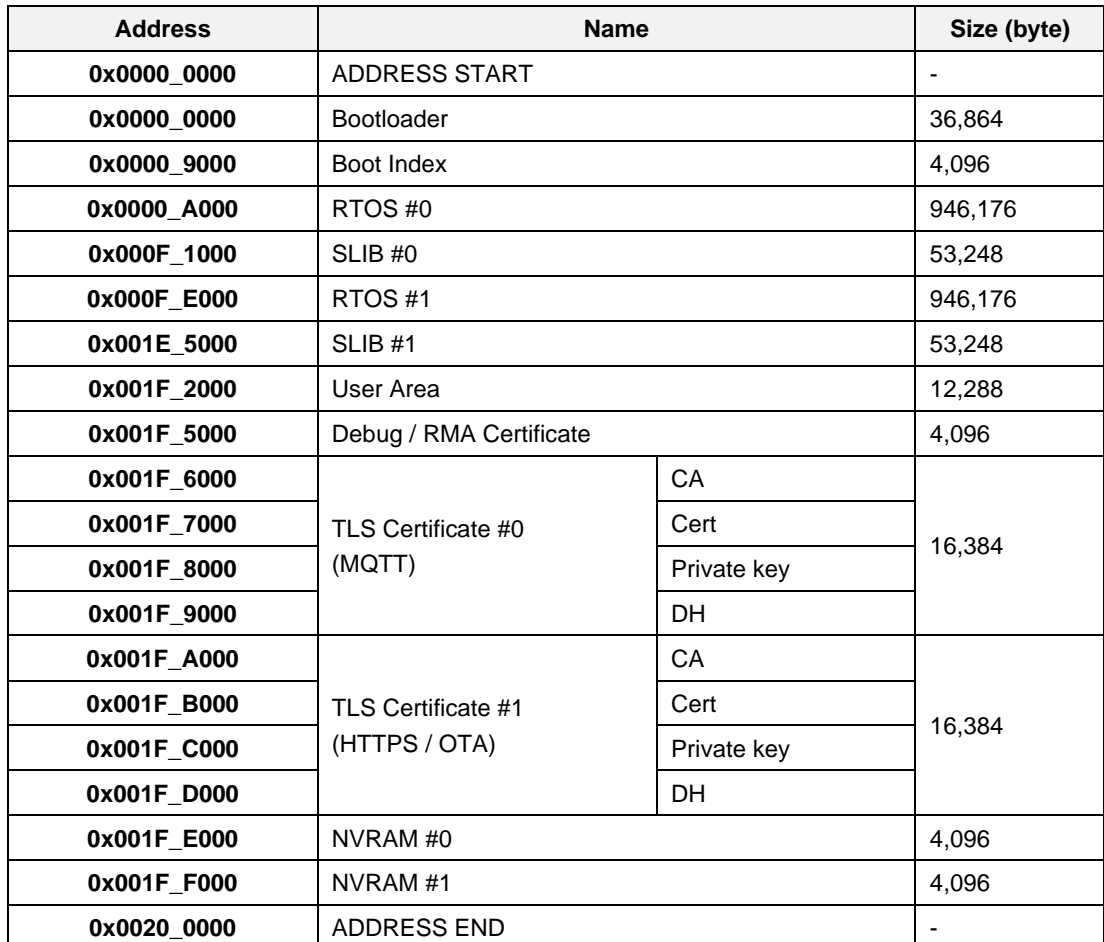

### <span id="page-5-0"></span>**Table 1: 2 MB SFLASH Memory Map**

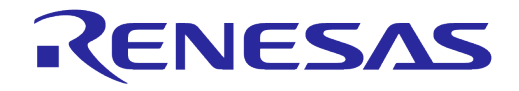

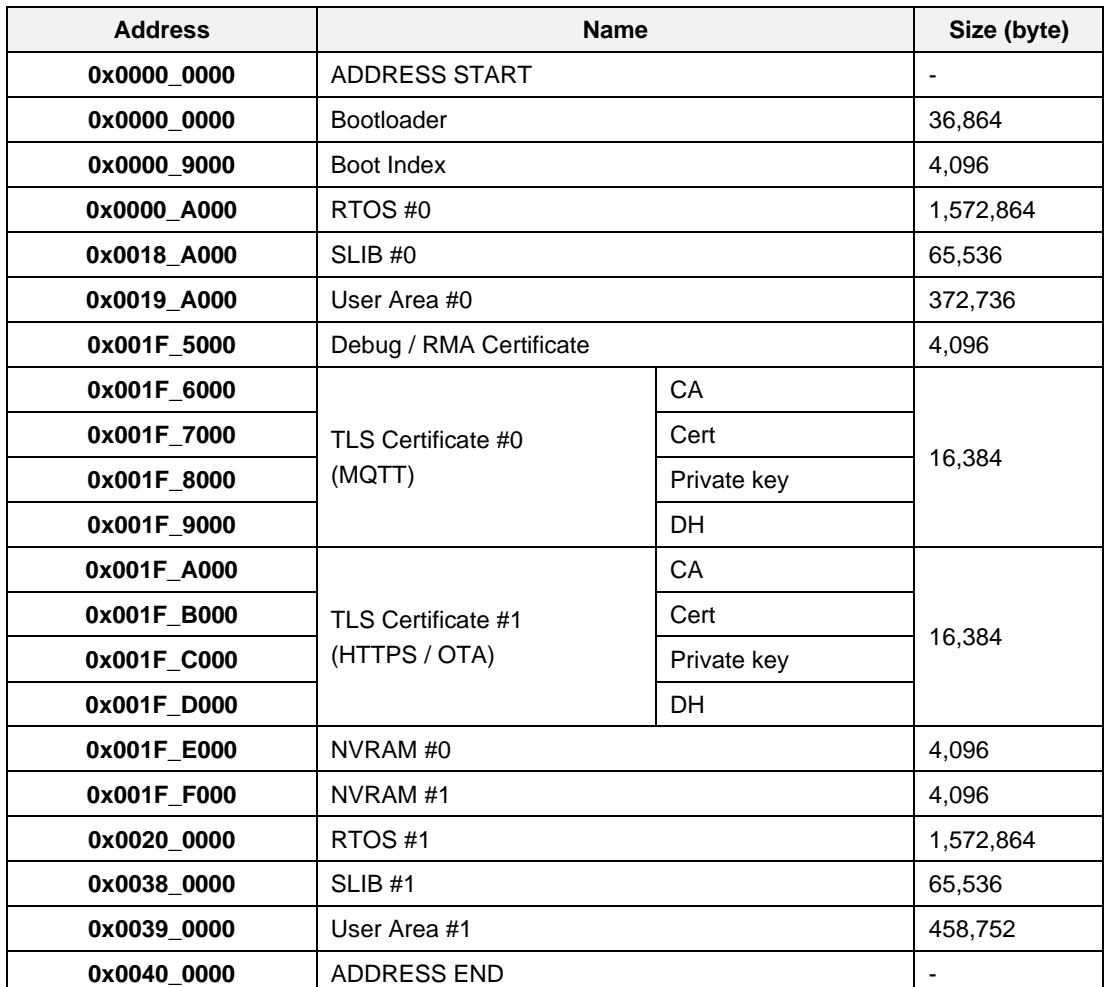

#### <span id="page-6-1"></span>**Table 2: 4 MB SFLASH Memory Map**

### <span id="page-6-0"></span>**3 HTTP Protocol**

The DA16200 (DA16600) supports HTTP/HTTPS 1.1. DA16200 (DA16600) requests firmware download to the HTTP server by using the GET method of the HTTP client.

The OTA update application must know the URL of the HTTP server in advance before requesting a download. How to obtain the URL depends on the user's preference. Therefore, it is not mentioned in this manual. When using HTTPS, the DA16200 (DA16600) must have at least 36 kB of heap memory for TLS encryption and decryption. The user can print the current memory usage on the terminal.

```
CLI commands
```

```
[/DA16200] # sys.os.heap
[/DA16200] # sys.os.pool
```
● API

```
extern void memoryPoolInfo(void);
extern void cmd_heapinfo_func(int argc, char *argv[]);
 memoryPoolInfo();
cmd heapinfo func(0, NULL);
```
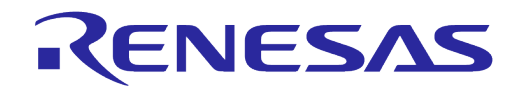

### <span id="page-7-0"></span>**4 OTA Update Function**

DA16200 (DA16600) firmware is divided into two firmwares: SLIB and RTOS. To update the firmware, SLIB and RTOS firmware must be downloaded.

The OTA update function is divided into two stages: DOWNLOAD and RENEW.

DOWNLOAD refers to the process of downloading new firmware from the OTA server. In this case, the new firmware is not yet applied.

RENEW is the process of applying to operate with the successfully downloaded firmware. To do this, some rules and information are required.

### <span id="page-7-1"></span>**4.1 Header**

[Figure 2](#page-7-3) shows DA16200 (DA16600) header information as an example. Header information is 96 bytes and automatically inserted when the firmware is built. Users do not need to understand all the contents of the header. The red box in [Figure 2](#page-7-3) is the magic number and version information. The yellow box is information for checking firmware CRC. Users only need to understand the version information in the red box.

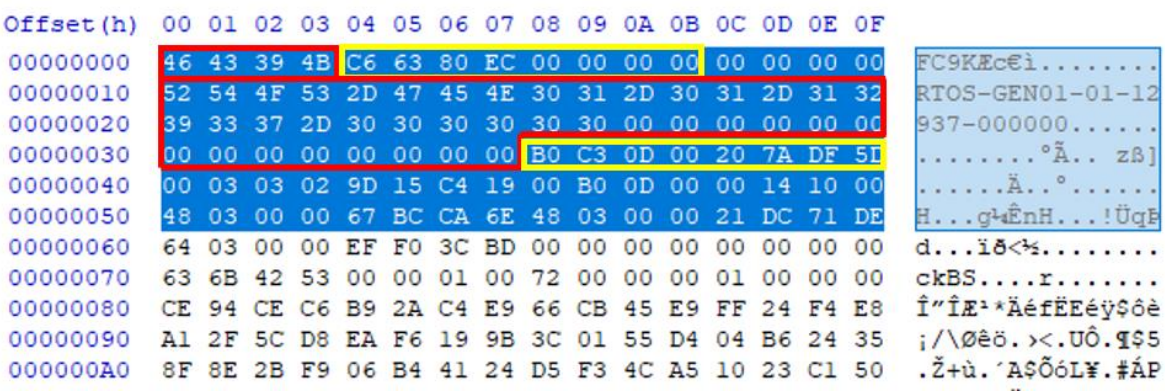

#### **Figure 2: Firmware Header Information**

### <span id="page-7-3"></span><span id="page-7-2"></span>**4.2 Version**

DA16200 (DA16600)'s firmware has unique version rules for system protection. The version string is inserted as a 26-character string in the header of the firmware at the time of build (Maximum 32 bytes).

There are five elements in the version string, separated by "-". These are: Type, Vendor, Major, Minor, and Customer. For example, RTOS-GEN01-01-12345-000001

#### **Version String**

Type-Vendor-Major-Minor-Customer

- 1. Type (4 bytes): Identify the type of firmware. (SLIB, RTOS)
- 2. Vendor (5 bytes): Vendor classification
- 3. Major (2 bytes): Major number to check compatibility
- 4. Minor (4~5 bytes): SDK patch number
- 5. Customer (6 bytes): User configurable version

*Type-Vendor-Major* determines whether DOWNLOAD or RENEW is compared to the version of firmware currently in operation. *Minor-Customer* can be used by the user for firmware version management.

Users can change the customer version by editing ..\version\3rd\_customer\_build\_num.h. If users change the customer version and build the SDK, the customer version is applied to the image.

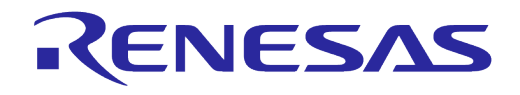

### <span id="page-8-0"></span>**4.3 Result Code**

All APIs provided by OTA update return the result codes shown in [Table 3.](#page-8-2) It is delivered through the callback function connected with DOWNLOAD and RENEW API.

#### <span id="page-8-2"></span>**Table 3: Result Code**

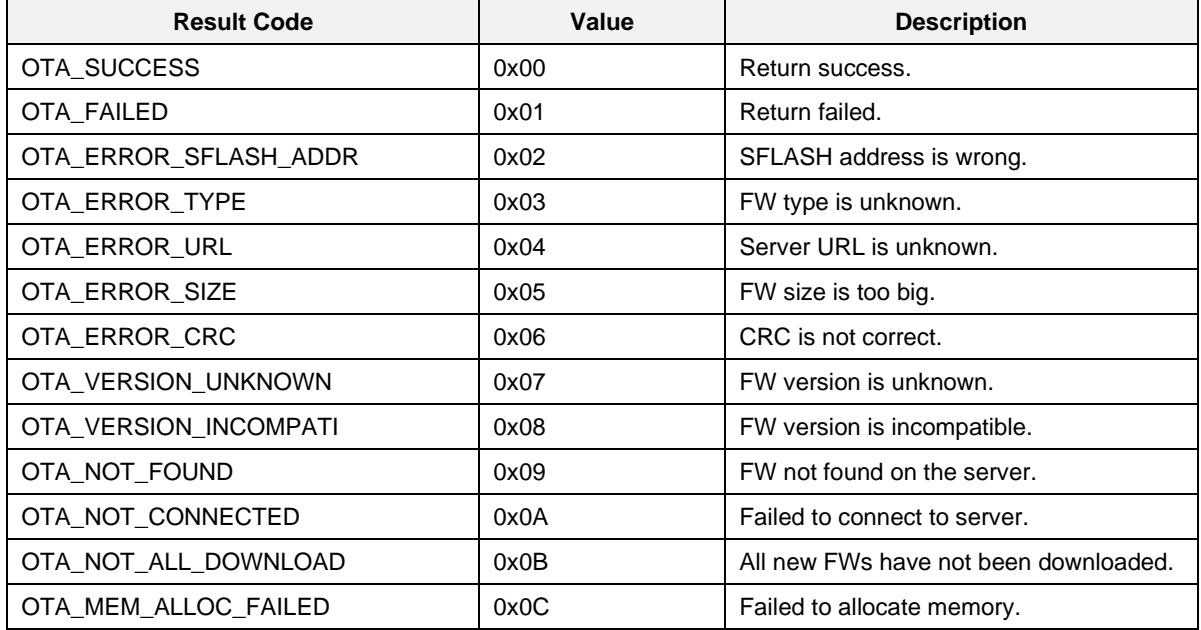

### <span id="page-8-1"></span>**4.4 Download**

The download step is the process of downloading firmware from the OTA server and saving it into the SFLASH area.

The communication protocol with the OTA server uses HTTP and can be implemented using the HTTP API supported by lwIP. Therefore, the process of communicating with HTTP server works the same as lwIP's HTTP client.

The download sequence proceeds as follows, and both success and failure results can be delivered through the callback function (see [Table 3](#page-8-2) for results).

- 1. Request a query from the HTTP server.
- 2. Confirm that the response was successfully received from the HTTP server. If the server connection fails or receives a failure response, the download will be terminated, and the result will be transferred to the callback function. See [Table 3](#page-8-2) for result values.
- 3. Check the magic number and version name in the firmware header, and if they do not match, the download is terminated, and the result is transferred to the callback function. In the version name, only *Type* and *Vendor* are checked to see if they match the current FW. The *Major number* that checks the compatibility of SLIB and RTOS is checked in the Renew operation.
- 4. If the magic number and version name are normal, the downloaded data is written to SFLASH. The SFLASH address where the data is written is automatically determined by the boot index (see Section [4.5.1\)](#page-10-0). When the download is completed successfully, the entire firmware stored in SFLASH will have a CRC check.
- 5. When the CRC check is successfully completed, the result value of 0x00 is transferred to the callback function and the download is terminated.

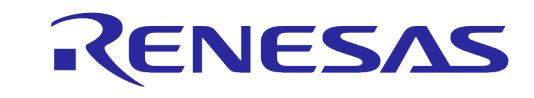

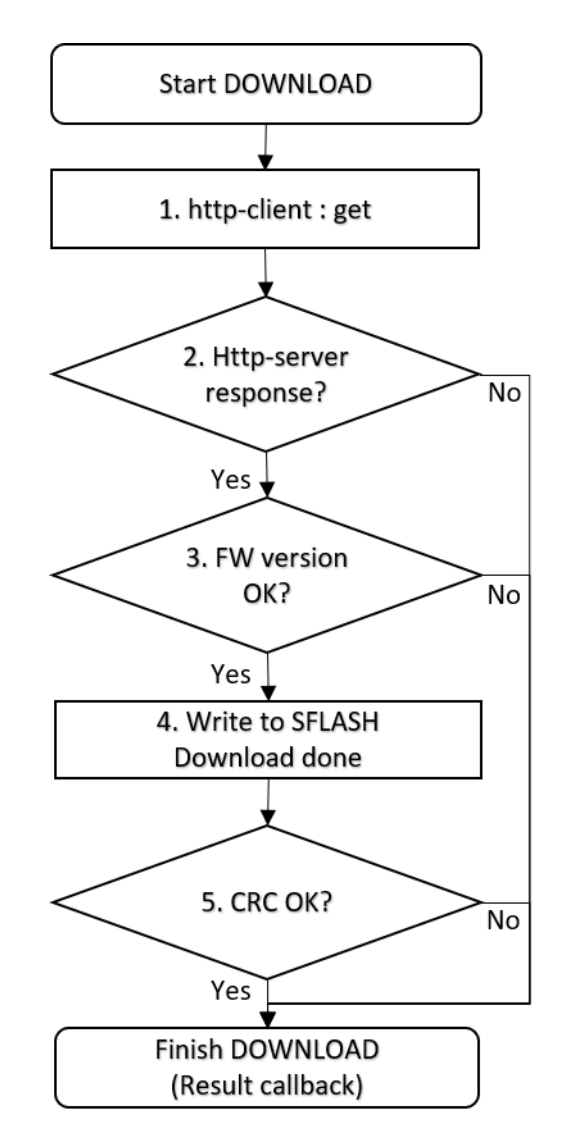

#### **Figure 3: Firmware DOWNLOAD**

#### <span id="page-9-1"></span>**NOTE**

Ensure sufficient power of the system before flash write. It may cause flash corruption.

### <span id="page-9-0"></span>**4.5 Renew**

RENEW only operates when the firmware download is successful. Additionally, the download success can be checked, based on the power ON/OFF standard of the DA16200 (DA16600), DA16200 (DA16600) should have the download history after power ON.

- 1. Check whether the download of both SLIB and RTOS firmware is successful. After turning on the power, check the download history.
- 2. Check the CRC of the firmware stored in the SFLASH. In case of failure, RENEW ends and the result is transmitted to the callback function.
- 3. Check the *Type, Vendor* and *Major* of the firmware version names stored in the flash. Check the compatibility of RTOS and SLIB by *Major number*. In case of failure, RENEW ends and the result is transmitted to the callback function.
- 4. It is determined that the new firmware is normal, and the boot index is changed to the new firmware location.

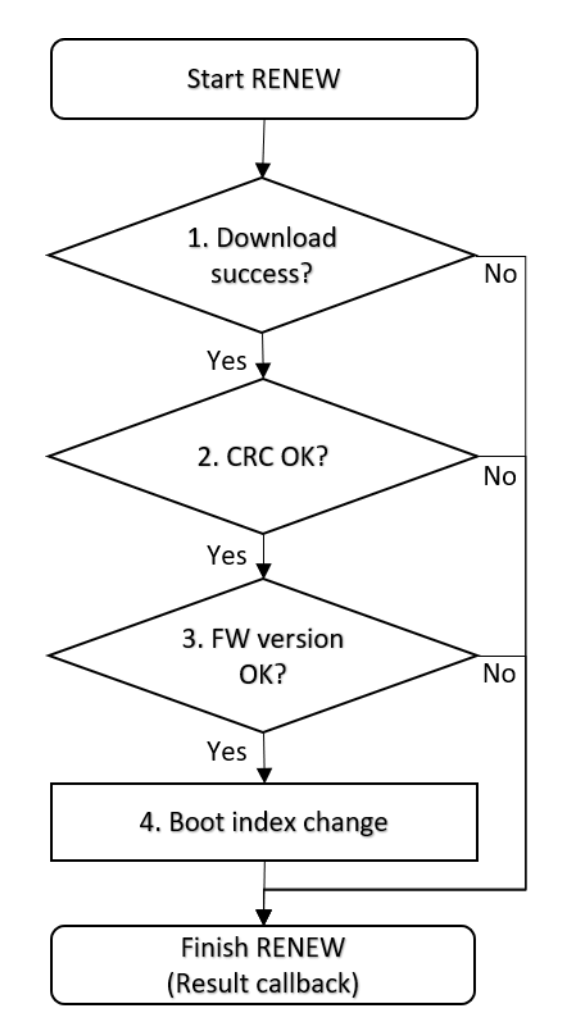

RENESAS

**Figure 4: Firmware RENEW**

<span id="page-10-1"></span><span id="page-10-0"></span>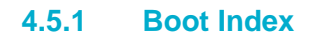

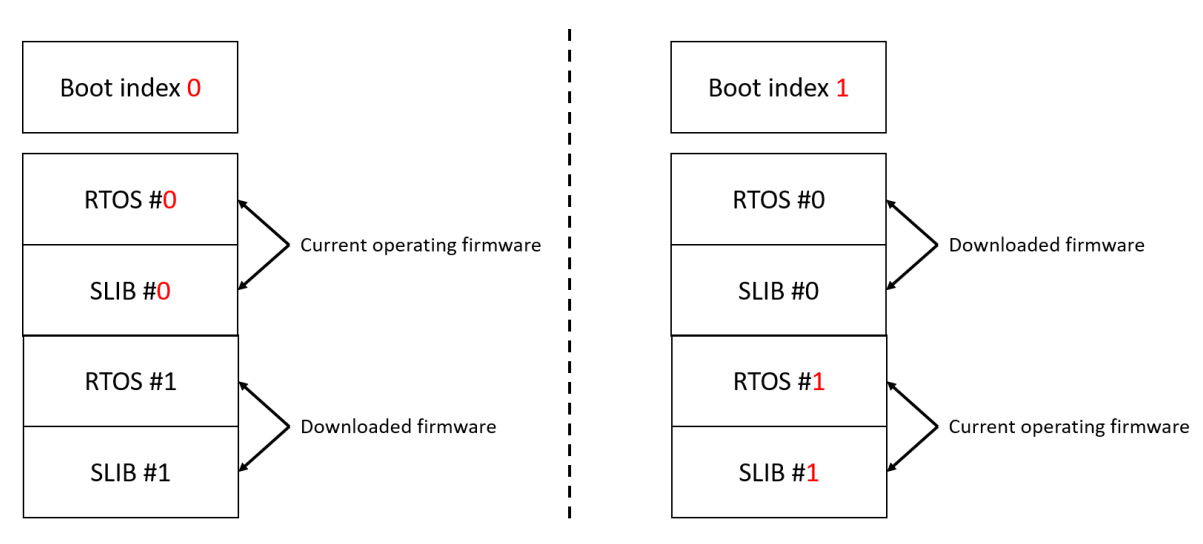

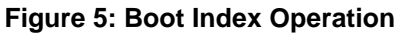

<span id="page-10-2"></span>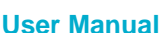

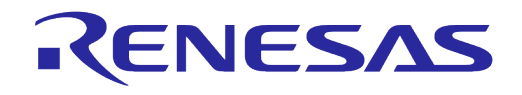

The DA16200 (DA16600) is divided into firmware download area and current area for the OTA update function. The two areas are toggled on each other by the boot index. For example, if the boot index value is 0, it operates as the firmware stored in the SFLASH RTOS #0 area upon booting, and the newly downloaded firmware is stored in RTOS #1. After that, if RENEW is operated successfully, the boot index value is changed to 1, rebooted, and the firmware stored in the SFLASH RTOS#1 area is operated (see [Table 1](#page-5-0) and [Table 2\)](#page-6-1).

### <span id="page-11-0"></span>**5 Application Programming**

Describes the structures and APIs required for the OTA firmware update application.

### <span id="page-11-1"></span>**5.1 Type**

OTA update task is operated based on the type defined in the OTA update type. The operation sequence is tailored to the specified type.

<span id="page-11-2"></span>**Table 4: OTA Update Type**

| <b>Name</b>        | ota_update_type                               |  |  |  |  |  |  |
|--------------------|-----------------------------------------------|--|--|--|--|--|--|
| <b>Description</b> | Identify and specify targets for OTA updates. |  |  |  |  |  |  |
|                    | /// Operation step of process                 |  |  |  |  |  |  |
|                    | enum ota_update_fw_type                       |  |  |  |  |  |  |
|                    |                                               |  |  |  |  |  |  |
|                    | /// Init value                                |  |  |  |  |  |  |
|                    | OTA_TYPE_INIT,                                |  |  |  |  |  |  |
|                    | $III$ SLIB                                    |  |  |  |  |  |  |
|                    | OTA_TYPE_SLIB,                                |  |  |  |  |  |  |
|                    | /// RTOS                                      |  |  |  |  |  |  |
|                    | OTA_TYPE_RTOS,                                |  |  |  |  |  |  |
|                    | /// User mcu firmware                         |  |  |  |  |  |  |
|                    | OTA_TYPE_MCU_FW,                              |  |  |  |  |  |  |
|                    | /// Certificate or key                        |  |  |  |  |  |  |
|                    | OTA_TYPE_CERT_KEY,                            |  |  |  |  |  |  |
|                    | /// Unknown value                             |  |  |  |  |  |  |
|                    | OTA_TYPE_UNKNOWN                              |  |  |  |  |  |  |
|                    | };                                            |  |  |  |  |  |  |

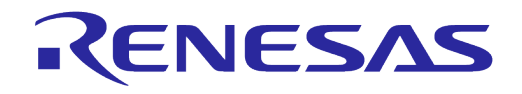

### <span id="page-12-0"></span>**5.2 Structure**

OTA UPDATE CONFIG sets the necessary parameters when calling OTA firmware update API.

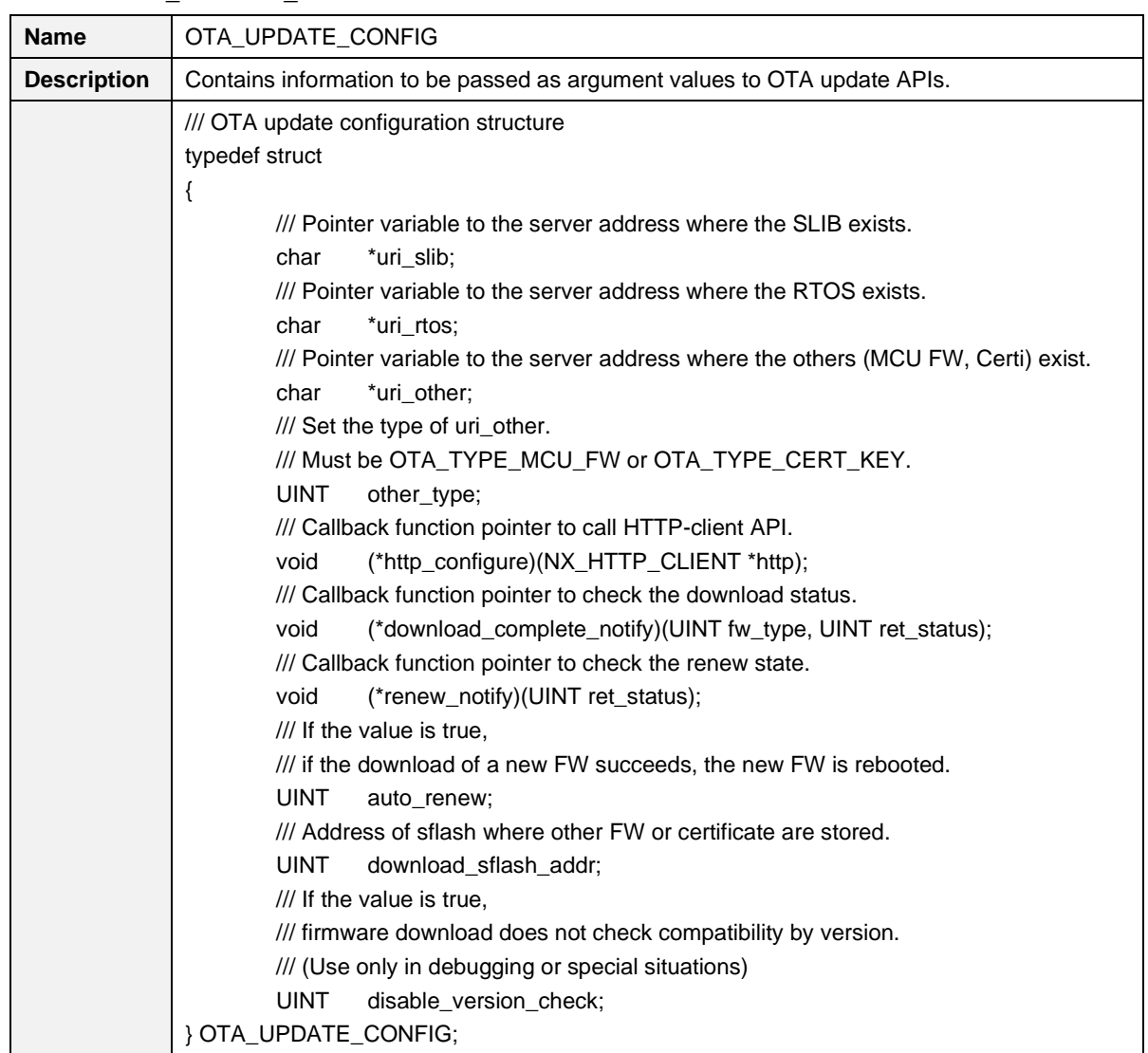

#### <span id="page-12-1"></span>**Table 5: OTA\_UPDATE\_CONFIG**

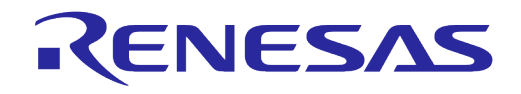

### <span id="page-13-0"></span>**5.3 APIs**

Describes the API required for the OTA firmware update application.

#### <span id="page-13-1"></span>**Table 6: Lists for OTA APIs**

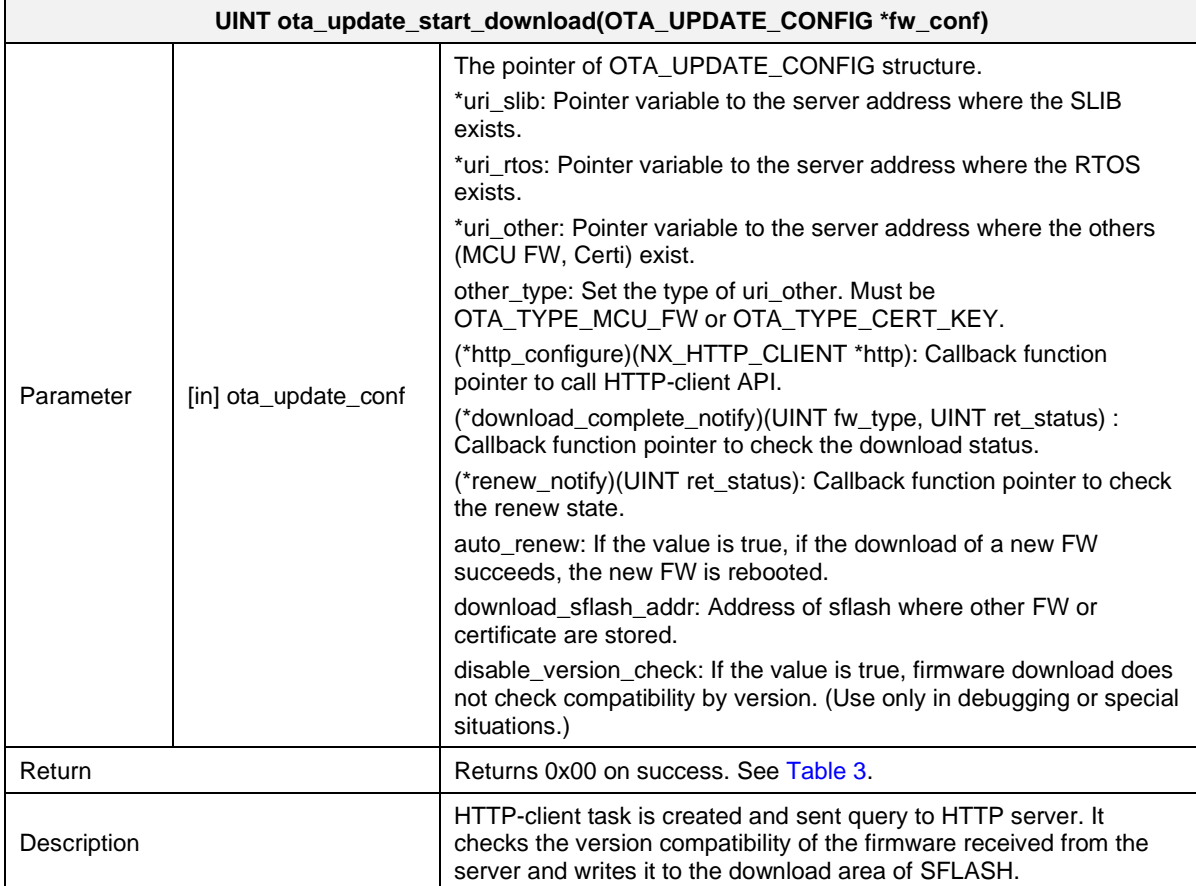

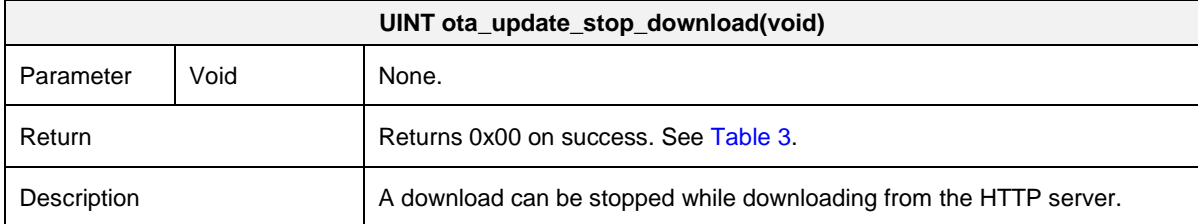

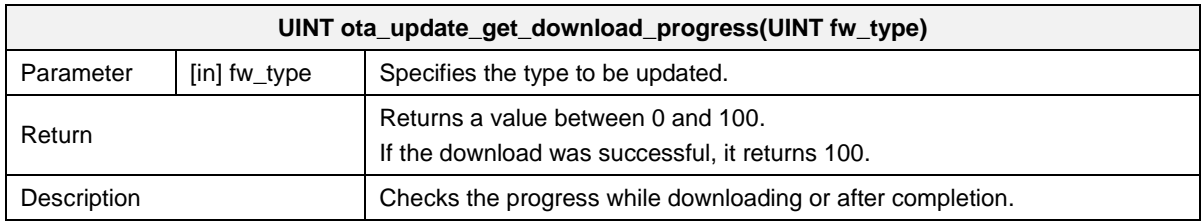

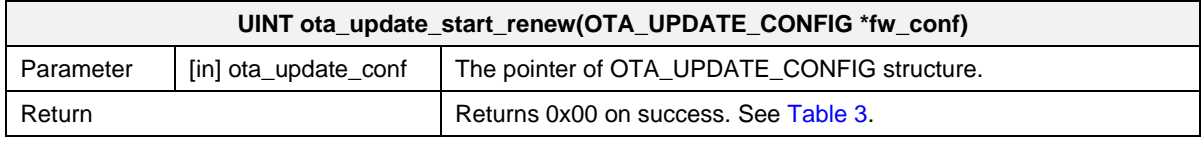

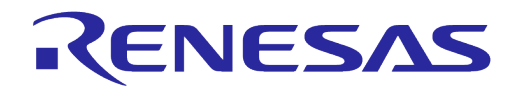

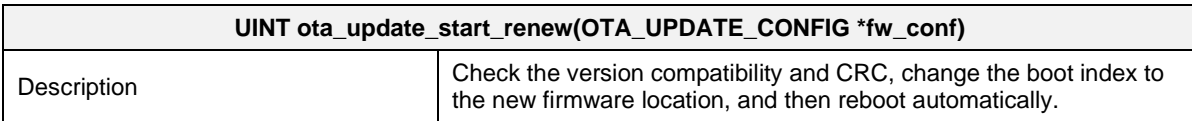

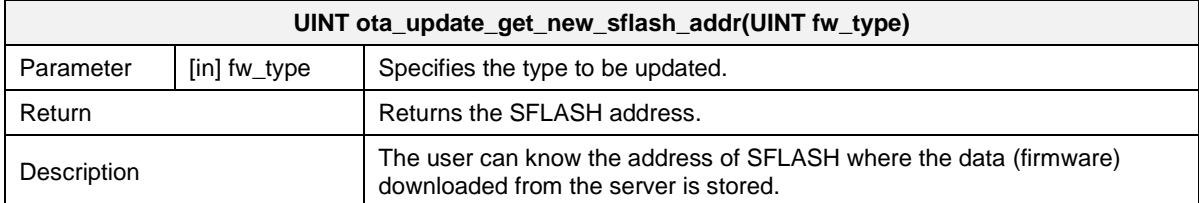

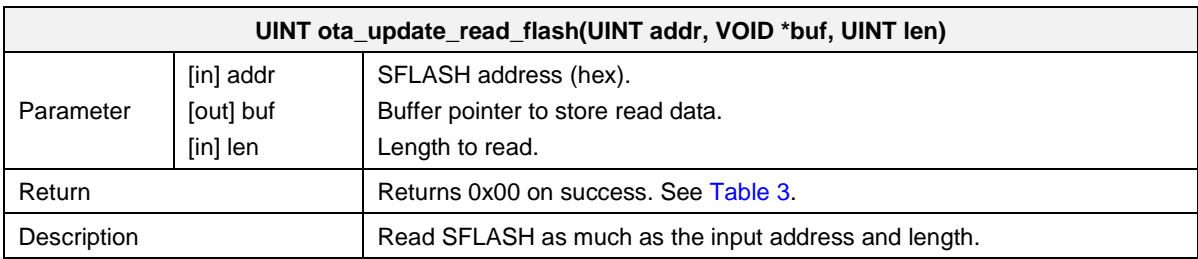

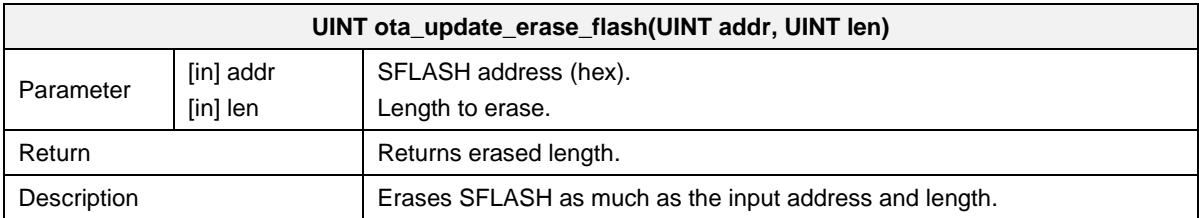

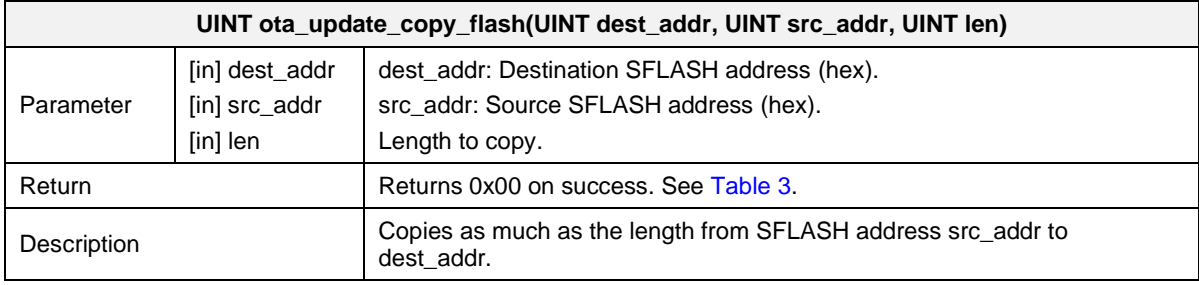

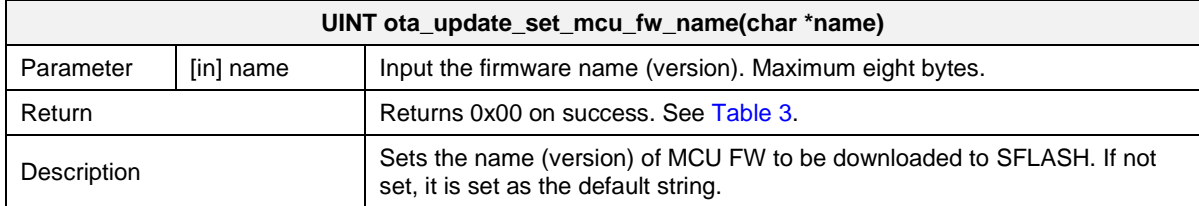

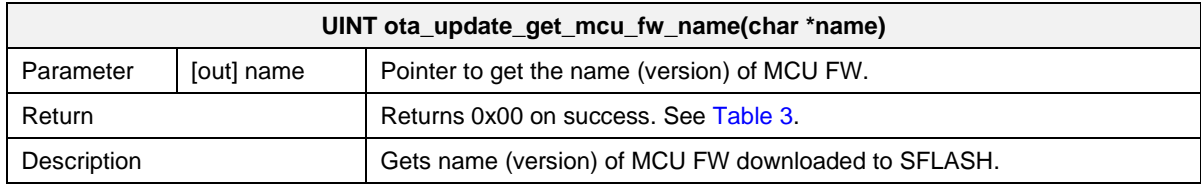

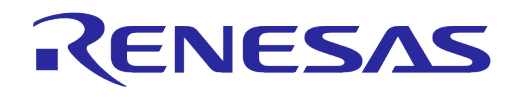

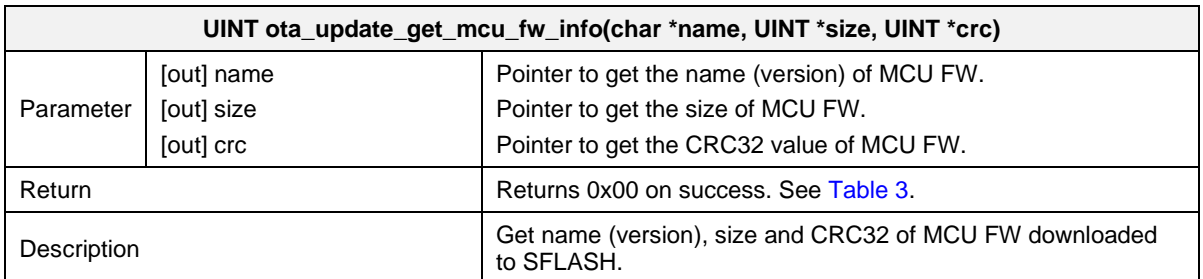

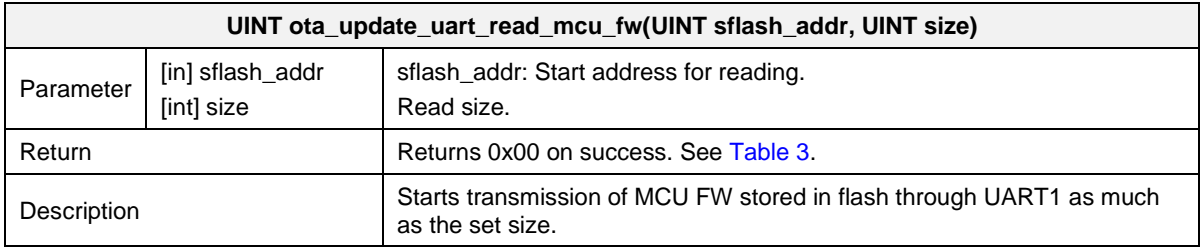

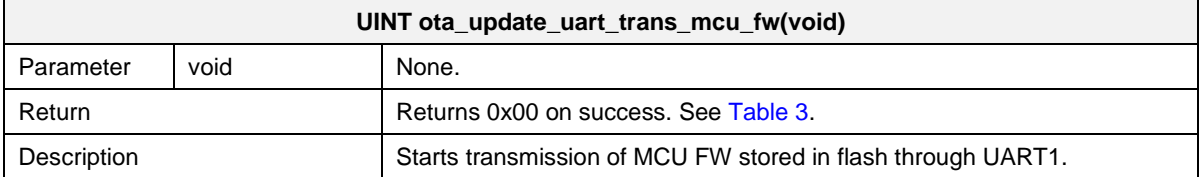

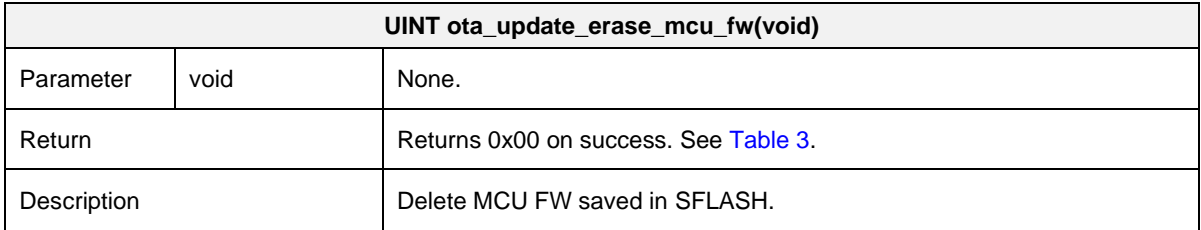

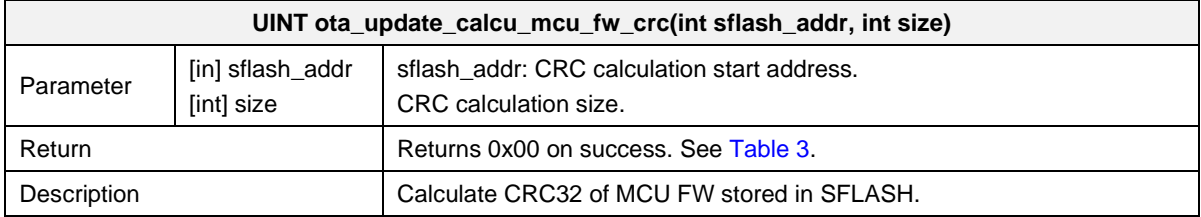

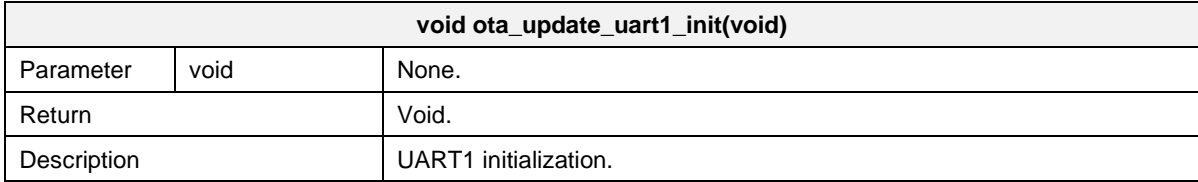

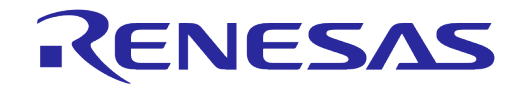

### <span id="page-16-0"></span>**5.4 Example**

To update the DA16200 (DA16600)'s firmware, the user should always download two images, SLIB and RTOS.

- 1. Configure each server URL and set auto renew to renew automatically when download is successful. If auto renew = 1 is set, there is no need to call the ota update start renew() API separately.
- 2. Register the callback function to receive the result in download and renew.
- 3. Call ota update start download().

DA16200 (DA16600) FW update Pseudo code. See the sample code for more detailed usage.

```
http://ota_server/DA16200_RLIB-GEN01-01-12345-000001.img"
conf.uri rtos = "http://ota_server/DA16200_RTOS-GEN01-01-12345-000001.img"
conf.auto renew = 1;conf.download complete notify = download complete notify();
conf.renew notify = renew notify();
```
ota\_update\_start\_download(conf);

### <span id="page-16-1"></span>**5.4.1 Test Command**

The DA16200 (DA16600) SDK includes sample code and CLI commands to make it easier for users to use the OTA update. It is possible to program directly by referring to the sample code, but the user can simply check the network status with the OTA server by using the CLI command before that.

#### <span id="page-16-2"></span>**Table 7: Download Example Using CLI Command**

[/DA16200/NET] # ota\_update rtos [https://ota-server/DA16200\\_RTOS-GEN01-01-12345-](https://ota-server/DA16200_RTOS-GEN01-01-12345-000000.img) [000000.img](https://ota-server/DA16200_RTOS-GEN01-01-12345-000000.img)

> Server FW version: RTOS-GEN01-01-12345-000000

>> HTTP(s) Client Downloading... 100 % (800000/800000 Bytes)

- OTA Update: <RTOS> Download - Success

#### <span id="page-16-3"></span>**Table 8: OTA Test Command**

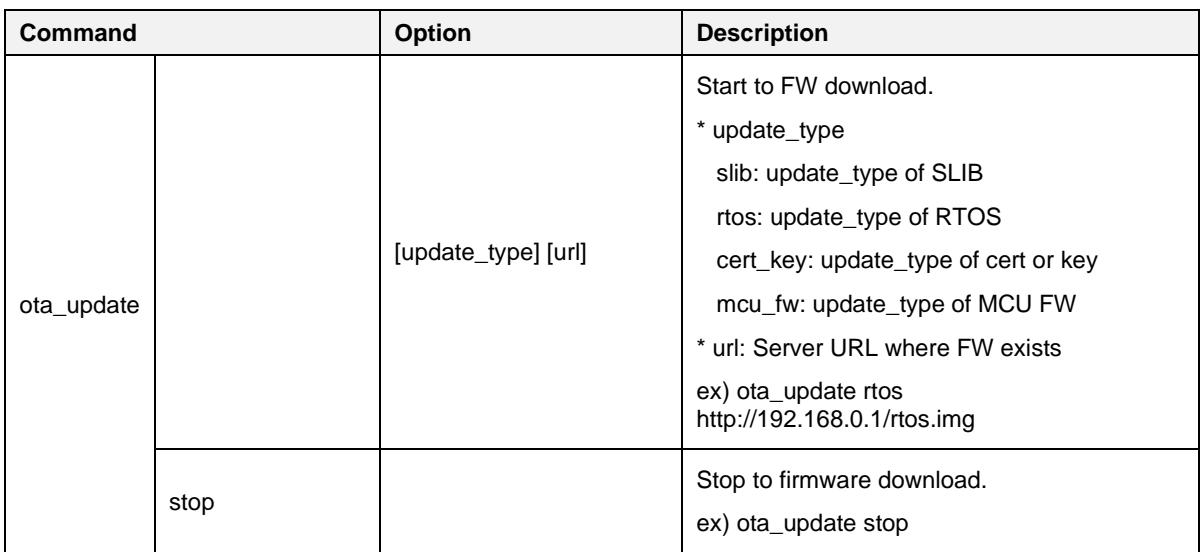

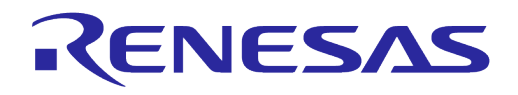

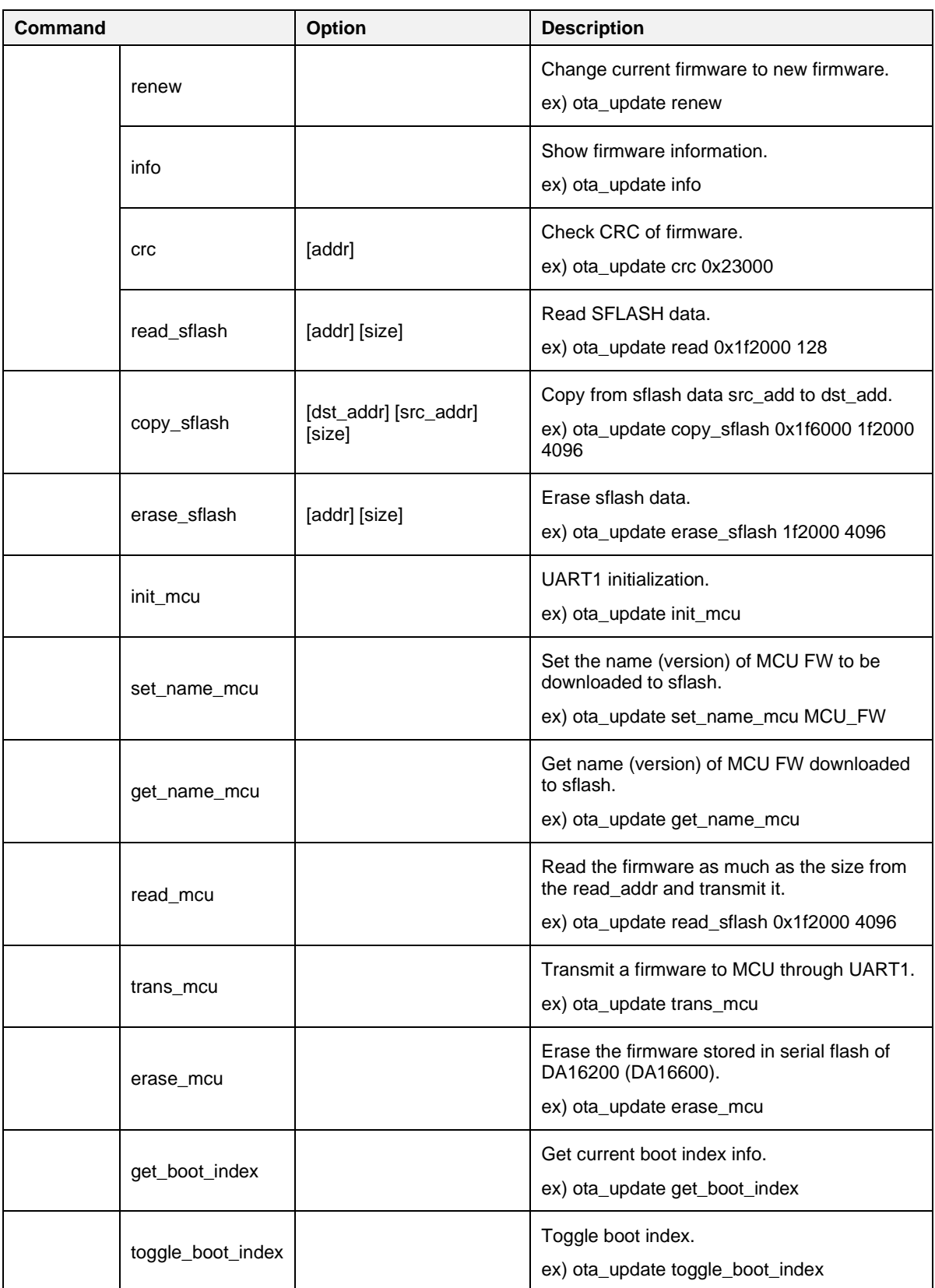

### <span id="page-17-0"></span>**5.4.2 Sample Code**

The DA16200 (DA16600) SDK provides sample code and user guide:

● Sample code

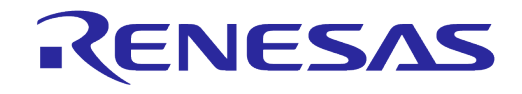

The sample code includes not only the DA16200 (DA16600)'s firmware update, but also a sample of the MCU firmware and certificate update.

**..\sample\Network\OTA\_Update\src\ota\_update\_sample.c**

● User Guide

**PDF\UM-WI-007\_DA16200\_Example\_Application\_Manual.pdf**

### <span id="page-18-0"></span>**6 OTA Update Extension**

The OTA update function supports updating not only the DA16200 (DA16600) firmware, but also the firmware of the MCU chip or the certificate for TLS protocol.

### <span id="page-18-1"></span>**6.1 Certificates**

To update the SFLASH *TLS Certificate #0* and *TLS Certificate #1* areas:

- 1. Download directly to SFLASH *TLS Certificate #0* or *TLS Certificate #1* or download to User Area and copy to SFLASH *TLS Certificate #0* or *TLS Certificate #1*.
- 2. Set *uri\_other* and *download\_complete\_notify* to suit user environment. And *other\_type* should be set to *OTA\_TYPE\_CERT\_KEY*. For *download\_sflash\_addr*, enter the SFHLASH address where the downloaded certificate will be saved. If *download\_sflash\_addr* is not set, the default is *User Area* (see [Table 1](#page-5-0) and [Table 2\)](#page-6-1).
- 3. Call the *ota\_update\_start\_download()* API with the set parameter value.
- 4. If a user confirmed that the download was successful through download\_complete\_notify, user can copy, read, or erase the certificate using the *ota\_update\_copy\_flash()*, *ota\_update\_read\_flash()*, and *ota\_update\_erase\_flash()* APIs.

Certificate update Pseudo code. See the sample code for more detailed usage.

```
conf.uri other = "http://ota_server/cert.pem"
conf.other type = OTA TYPE CERT KEY;
conf.download sflash addr = SFLASH address;
conf.download complete notify = download complete notify();
```
ota update start download(conf);

If Download success

ota update copy flash(dest addr, src addr, length);

#### <span id="page-18-2"></span>**6.2 MCU Firmware**

To update the firmware of the MCU connected to the DA16200 (DA16600) UART:

- 1. Set *uri\_other* and *download\_complete\_notify* to suit the user environment. And *other\_type* should be set as *OTA\_TYPE\_MCU\_FW*. For *download\_sflash\_addr*, input SFHLASH address where downloaded MCU FW will be saved. If *download\_sflash\_addr* is not set, the default is *User Area* (see [Table 1](#page-5-0) and [Table 2\)](#page-6-1).
- 2. Call the *ota\_update\_start\_download()* API with the set parameter value.
- 3. If a user confirmed that the download was successful through *download\_complete\_notify*, transfer FW to the MCU using UART1.
- 4. Initialize UART1 by calling the *ota\_update\_uart1\_init()* API before sending.
- 5. Call the *ota update uart trans mcu fw()* API to start the transfer. If the user needs hardware configuration, contact our customer service.

### **UM-WI-036**

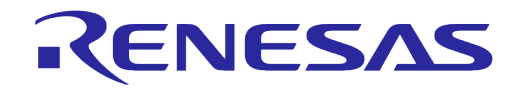

### **DA16200 DA16600 ThreadX OTA Update**

```
MCU FW update Pseudo code. See the sample code for more detailed usage.
       conf.uri other = "http://ota_server/mcu_fw.img"
       conf.other type = OTA TYPE MCU FW;
       conf.download sflash addr = SFLASH address;
       conf.download complete notify = download complete notify();
       ota update start download(conf);
       If Download success 
              ota update uart1 init();
```
## <span id="page-19-0"></span>**6.2.1 UART Protocol with MCU**

### The DA16200 (DA16600) and MCU uses a simple UART protocol.

ota\_update\_uart\_trans\_mcu\_fw();

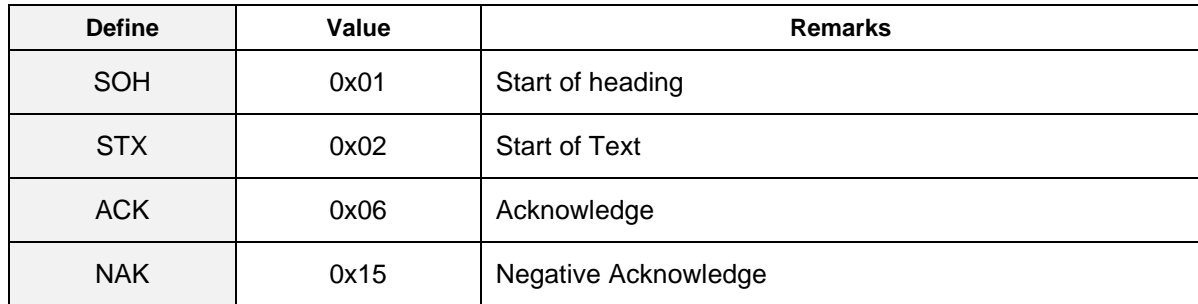

#### <span id="page-19-1"></span>**Table 9: UART Control Characters**

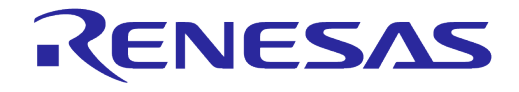

#### **Steps:**

- 1. Transfer
	- The MCU firmware stored in SFLASH of DA16200 (DA16600) is transmitted to the MCU.

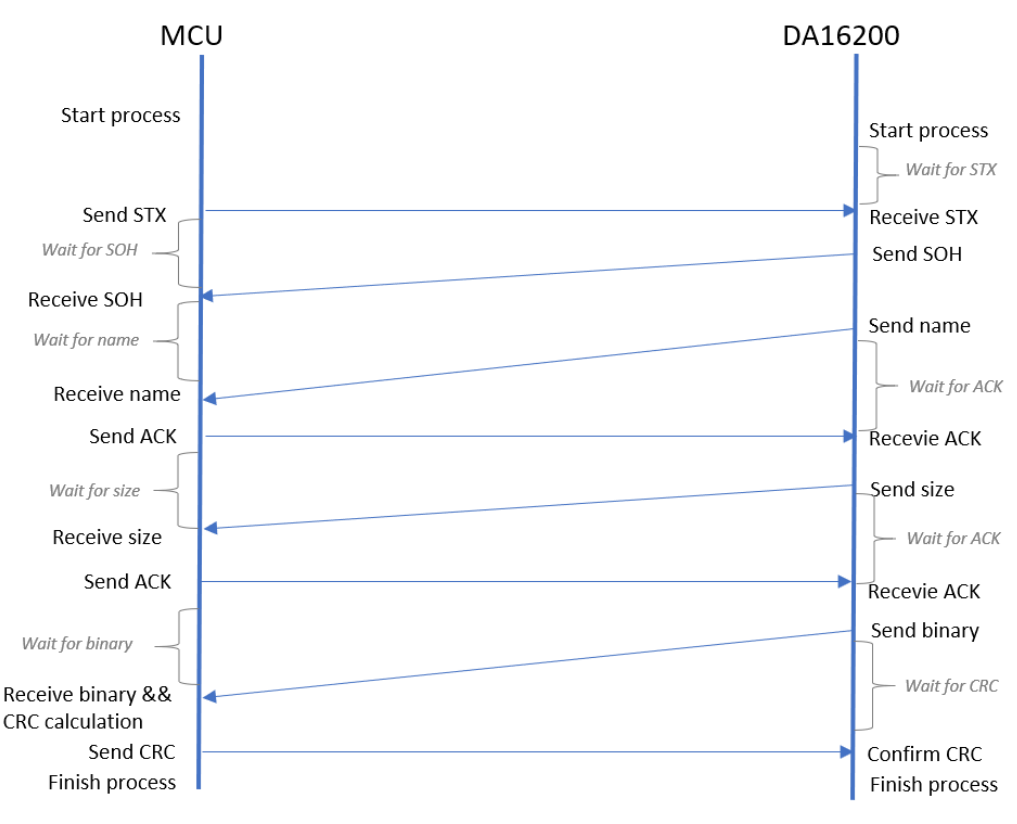

**Figure 6: Transfer**

- <span id="page-20-0"></span>a. STX and SOH announce the start of UART1 transmission.
- b. Receive name: Check if the MCU FW is correct.
- c. Receive size: Prepare a buffer to receive FW.
- d. Receive binary && CRC Calculation: Calculate CRC when binary reception is completed.
- e. Send CRC: The calculated CRC is transmitted to the DA16200 (DA16600).

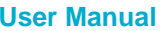

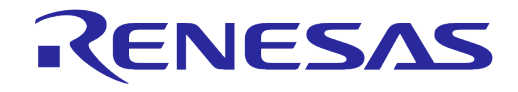

2. Read.

Used to inquire the downloaded MCU FW. It reads as much as the read size from the read addr and sends it to MCU through UART1. Unlike Transferring procedure, there is no process to check the name and CRC.

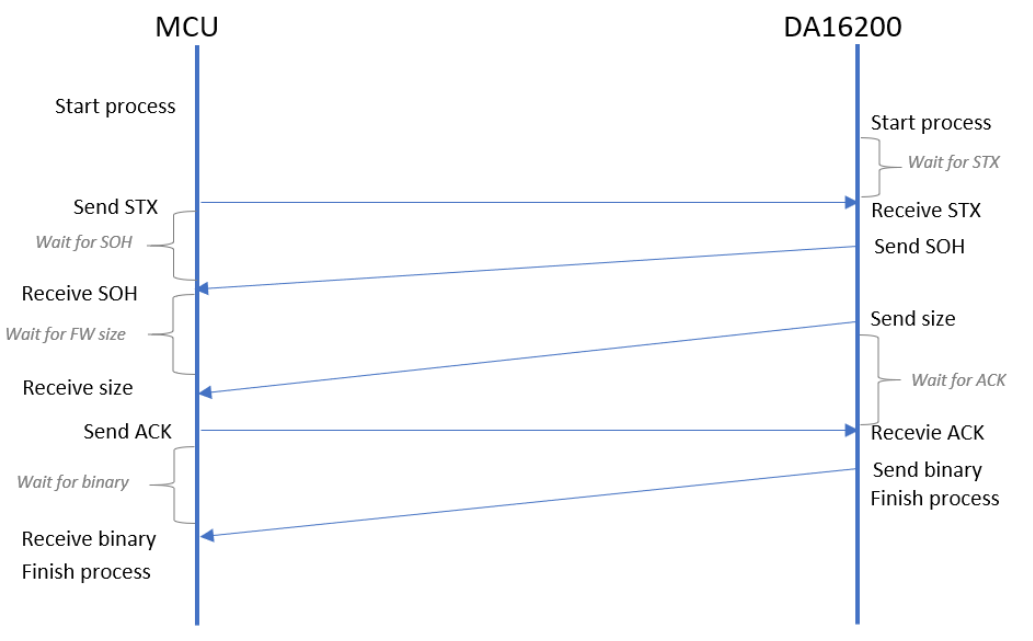

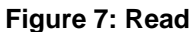

### <span id="page-21-1"></span><span id="page-21-0"></span>**6.2.2 Calculation CRC-32**

This is an example for calculating the CRC value required in the Transfer protocol. static const unsigned int ota crc table[] =

{

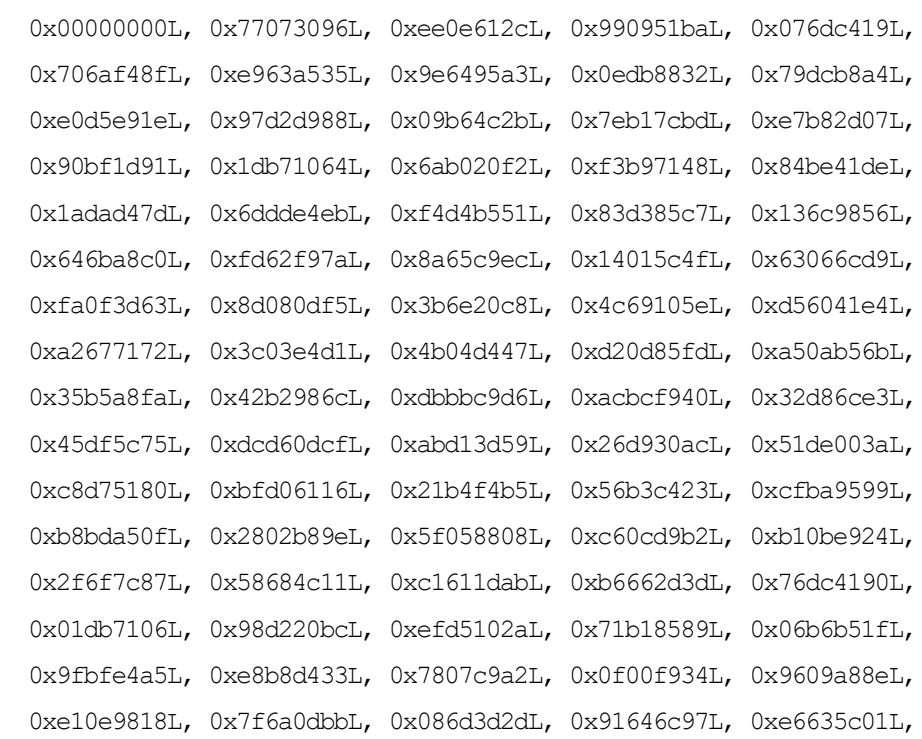

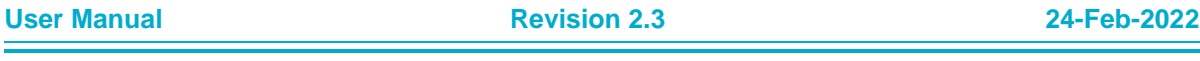

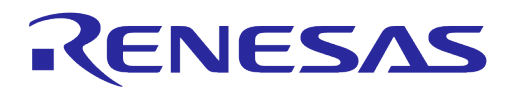

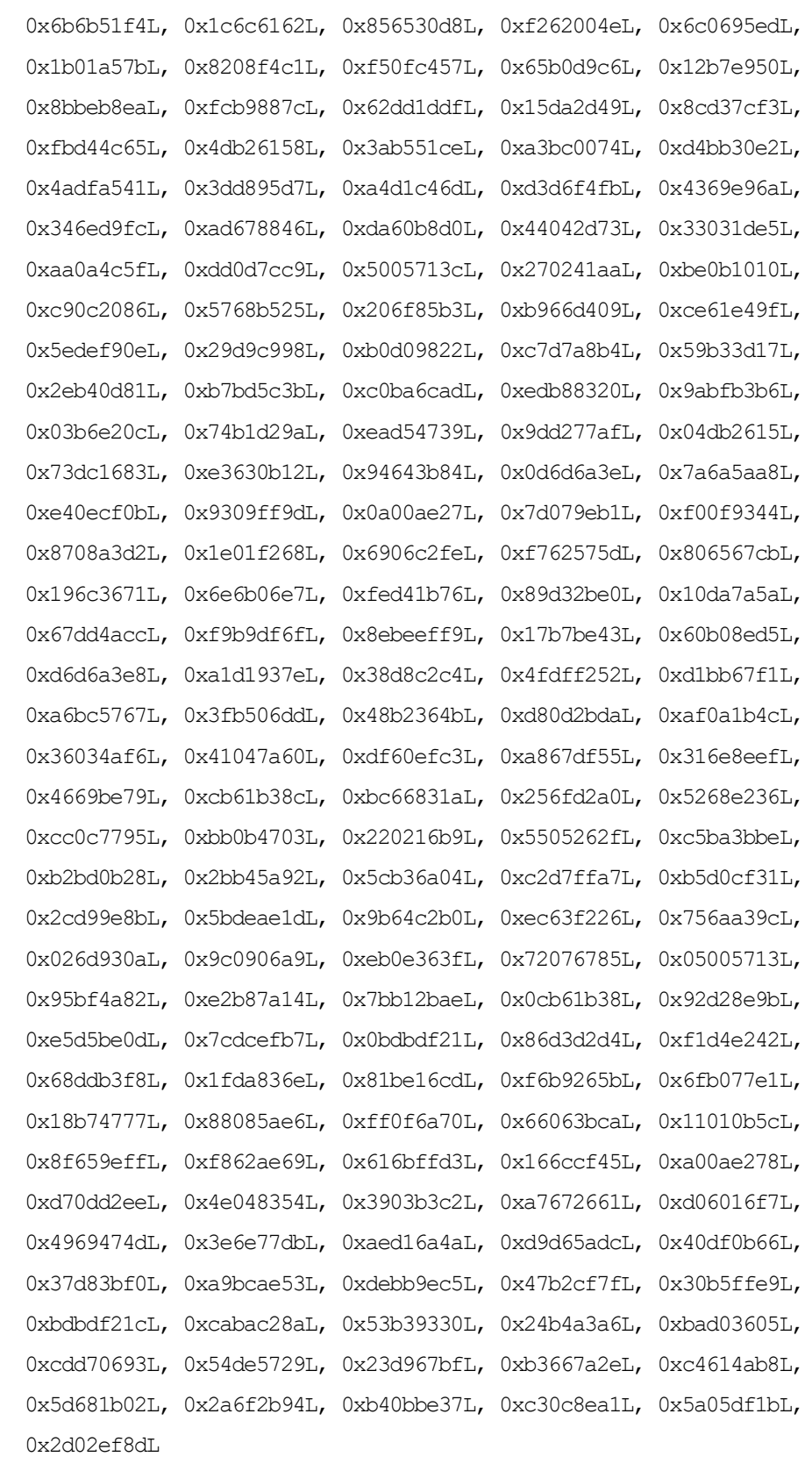

};

 $/*$  update the CRC on the data block one byte at a time  $*/$ static unsigned int update\_crc (unsigned int init, const unsigned char \*buf, int len)

### **UM-WI-036**

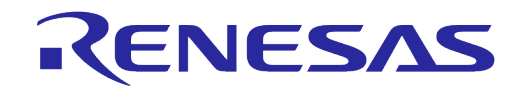

### **DA16200 DA16600 ThreadX OTA Update**

```
\{unsigned int crc = init;
      while (len--)
             crc = ota_crc_table[(crc ^ *(buf++)) & 0xFF] ^ (crc >> 8);
      return ~crc;
```
}

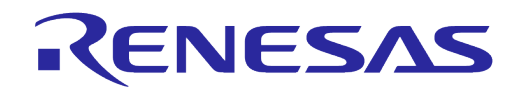

### <span id="page-24-0"></span>**Appendix A OTA Test Server**

OTA update complies with HTTP protocol to download firmware. Therefore, users can easily implement an OTA server using a HTTP server. This manual does not provide a guide on configuring OTA servers. However, it explains how to configure a simple test environment for functional testing in the application development stage.

AWS S3 is recommended as the OTA test server. This allows users to easily create HTTPS servers without having to set up a server domain or TLS certificate. Use it only for simple testing during the development phase. Charges may apply depending on the amount of data used. Check out AWS' pricing policy.

#### **Steps**:

1. Sign up for an AWS account for free and log in to the console (see [Figure 8\)](#page-24-1).

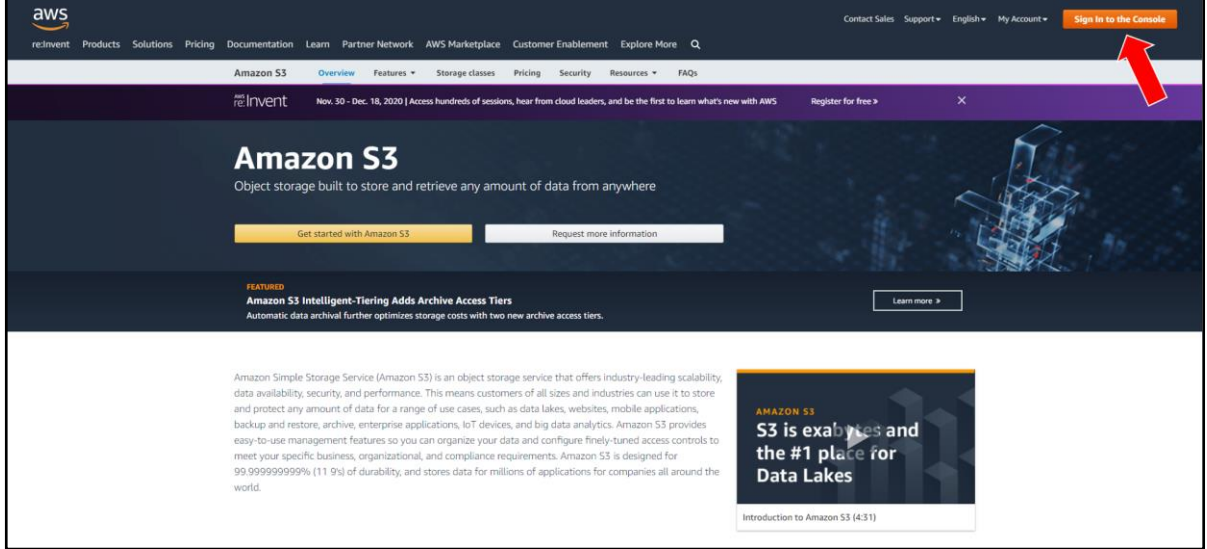

**Figure 8: Sign In to AWS Console**

#### <span id="page-24-1"></span>2. In the **Storage** category, click **S3** as in [Figure 9.](#page-24-2)

| 侖 | <b>Containers</b>                 | മ             | <b>Customer Enablement</b>   | <b>Amazon Polly</b>           |     | <b>Step Functions</b>              |
|---|-----------------------------------|---------------|------------------------------|-------------------------------|-----|------------------------------------|
|   | <b>ECR</b>                        |               | AWS IO <b>M</b>              | <b>Amazon Rekognition</b>     |     | <b>Amazon AppFlow</b>              |
|   | <b>Elastic Container Service</b>  |               | Support                      | <b>Amazon Textract</b>        |     | <b>Amazon EventBridge</b>          |
|   | <b>Elastic Kubernetes Service</b> |               | <b>Managed Services</b>      | <b>Amazon Transcribe</b>      |     | Amazon MO                          |
|   |                                   |               | <b>Activate for Startups</b> | <b>Amazon Translate</b>       |     | <b>Simple Notification Service</b> |
| 髙 | <b>Storage</b>                    |               |                              | <b>AWS DeepComposer</b>       |     | <b>Simple Queue Service</b>        |
|   | <b>S3</b>                         | ÷.            | <b>Robotics</b>              | <b>AWS DeepLens</b>           |     | <b>SWF</b>                         |
|   | <b>EFS</b>                        |               | <b>AWS RoboMaker</b>         | <b>AWS DeepRacer</b>          |     | <b>Managed Apache Airflow</b>      |
|   | <b>FSx</b>                        |               |                              |                               |     |                                    |
|   | S3 Glacier                        |               | <b>Blockchain</b>            | $\boxed{\triangle}$ Analytics | 62. | <b>Customer Engagement</b>         |
|   | <b>Storage Gateway</b>            |               | Amazon Managed Blockchain    | Athena                        |     | <b>Amazon Connect</b>              |
|   | <b>AWS Backup</b>                 |               |                              | Amazon Redshift               |     | Pinpoint                           |
|   |                                   | $\varnothing$ | <b>Satellite</b>             | <b>EMR</b>                    |     | <b>Simple Email Service</b>        |
|   |                                   |               |                              |                               |     |                                    |

**Figure 9: AWS Categories**

<span id="page-24-2"></span>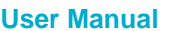

3. To create a bucket with default settings, click **Create Bucket** as in [Figure 10.](#page-25-0)

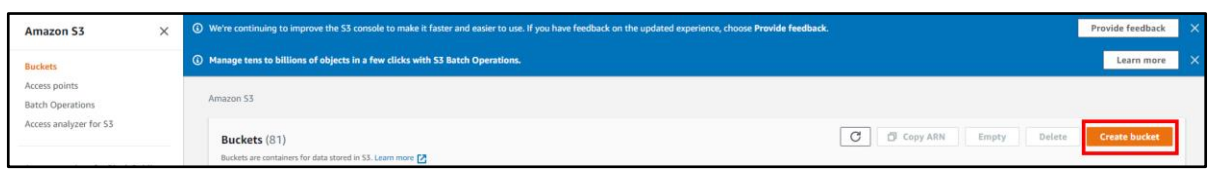

### **Figure 10: Create Bucket Selection Window**

<span id="page-25-0"></span>4. Upload the firmware to the created bucket as in [Figure 11.](#page-25-1)

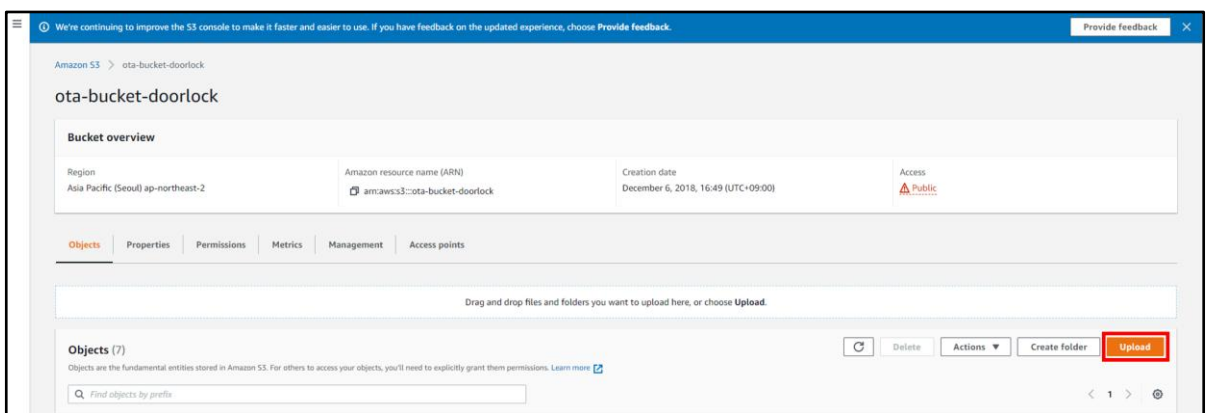

#### **Figure 11: Upload Window**

<span id="page-25-1"></span>5. Check the URL (https://) of the uploaded firmware as in [Figure 12.](#page-25-2)

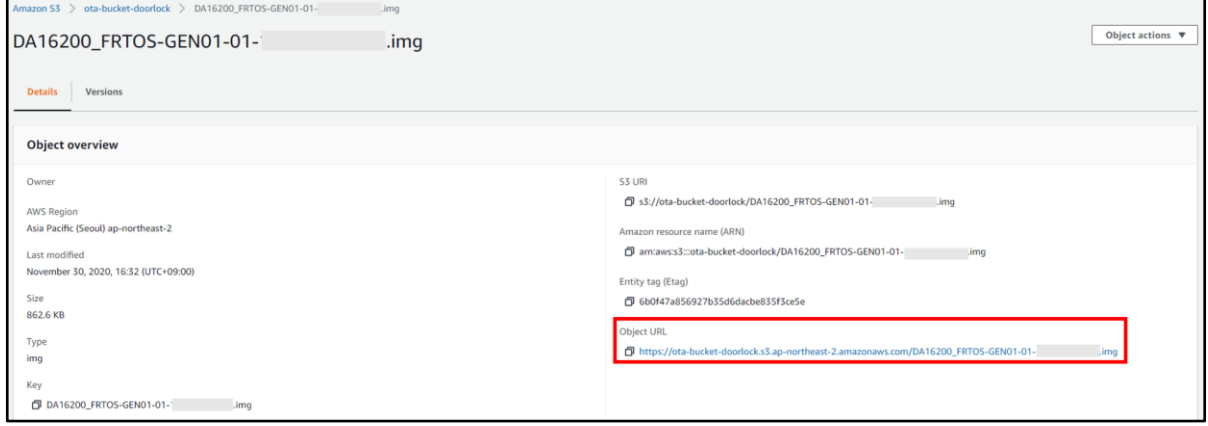

### **Figure 12: URL Displayed**

<span id="page-25-2"></span>6. Set the URL as the OTA update API parameter value and proceed with the test.

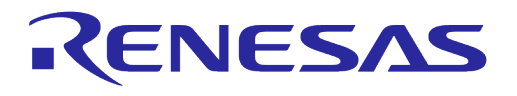

### <span id="page-26-0"></span>**Revision History**

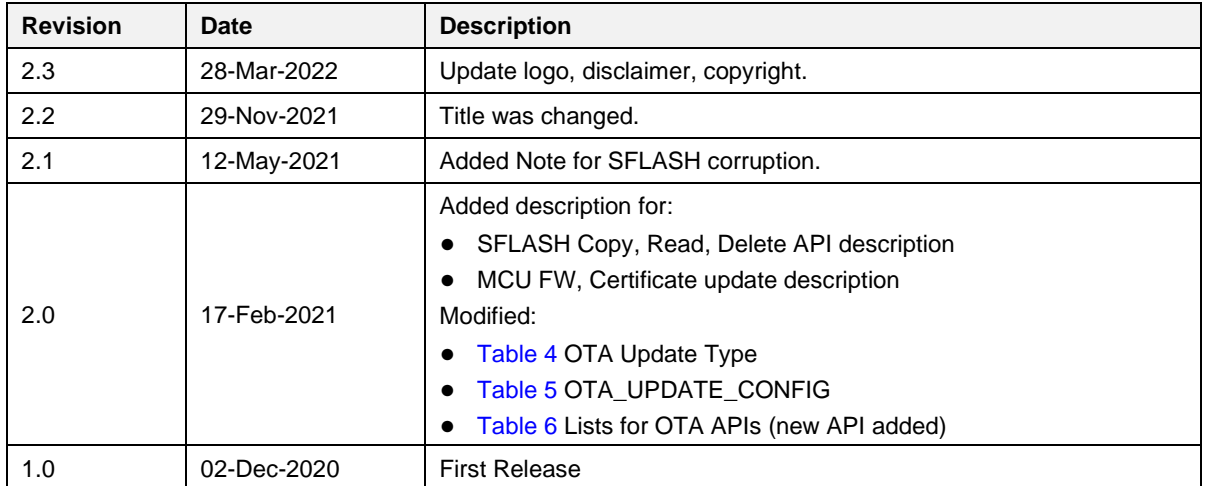

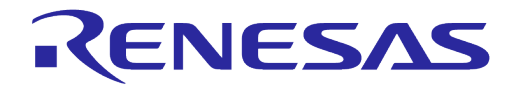

#### **Status Definitions**

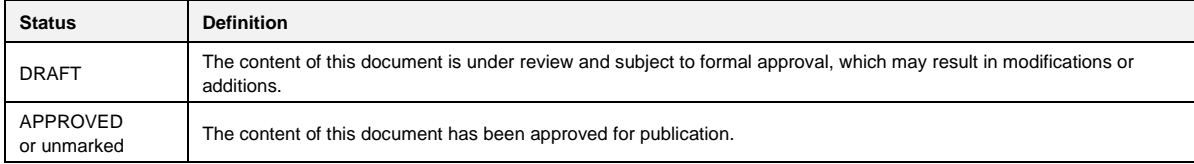

#### **RoHS Compliance**

Dialog Semiconductor's suppliers certify that its products are in compliance with the requirements of Directive 2011/65/EU of the European Parliament on the restriction of the use of certain hazardous substances in electrical and electronic equipment. RoHS certificates from our suppliers are available on request.

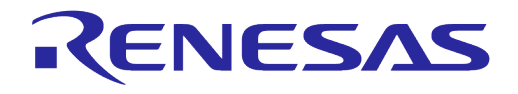

#### **Important Notice and Disclaimer**

RENESAS ELECTRONICS CORPORATION AND ITS SUBSIDIARIES ("RENESAS") PROVIDES TECHNICAL SPECIFICATIONS AND RELIABILITY DATA (INCLUDING DATASHEETS), DESIGN RESOURCES (INCLUDING REFERENCE DESIGNS), APPLICATION OR OTHER DESIGN ADVICE, WEB TOOLS, SAFETY INFORMATION, AND OTHER RESOURCES "AS IS" AND WITH ALL FAULTS, AND DISCLAIMS ALL WARRANTIES, EXPRESS OR IMPLIED, INCLUDING, WITHOUT LIMITATION, ANY IMPLIED WARRANTIES OF MERCHANTABILITY, FITNESS FOR A PARTICULAR PURPOSE, OR NON-INFRINGEMENT OF THIRD PARTY INTELLECTUAL PROPERTY RIGHTS.

These resources are intended for developers skilled in the art designing with Renesas products. You are solely responsible for (1) selecting the appropriate products for your application, (2) designing, validating, and testing your application, and (3) ensuring your application meets applicable standards, and any other safety, security, or other requirements. These resources are subject to change without notice. Renesas grants you permission to use these resources only for development of an application that uses Renesas products. Other reproduction or use of these resources is strictly prohibited. No license is granted to any other Renesas intellectual property or to any third party intellectual property. Renesas disclaims responsibility for, and you will fully indemnify Renesas and its representatives against, any claims, damages, costs, losses, or liabilities arising out of your use of these resources. Renesas' products are provided only subject to Renesas' Terms and Conditions of Sale or other applicable terms agreed to in writing. No use of any Renesas resources expands or otherwise alters any applicable warranties or warranty disclaimers for these products.

### **Corporate Headquarters**

TOYOSU FORESIA, 3-2-24 Toyosu

Koto-ku, Tokyo 135-0061, Japan

[www.renesas.com](https://www.renesas.com/)

#### **Contact Information**

For further information on a product, technology, the most up-to-date version of a document, or your nearest sales office, please visit:

<https://www.renesas.com/contact/>

#### **Trademarks**

Renesas and the Renesas logo are trademarks of Renesas Electronics Corporation. All trademarks and registered trademarks are the property of their respective owners.